## Переход в каталог «Функции для технического специалиста»

Если вы не знаете, как запустить тот или иной модуль в управляемой конфигурации, сделать это можно через Функции для технического специалиста.

Для того чтобы открыть этот каталог перейдите в Сервис и настройки (1) Функции для технического специалиста (2):

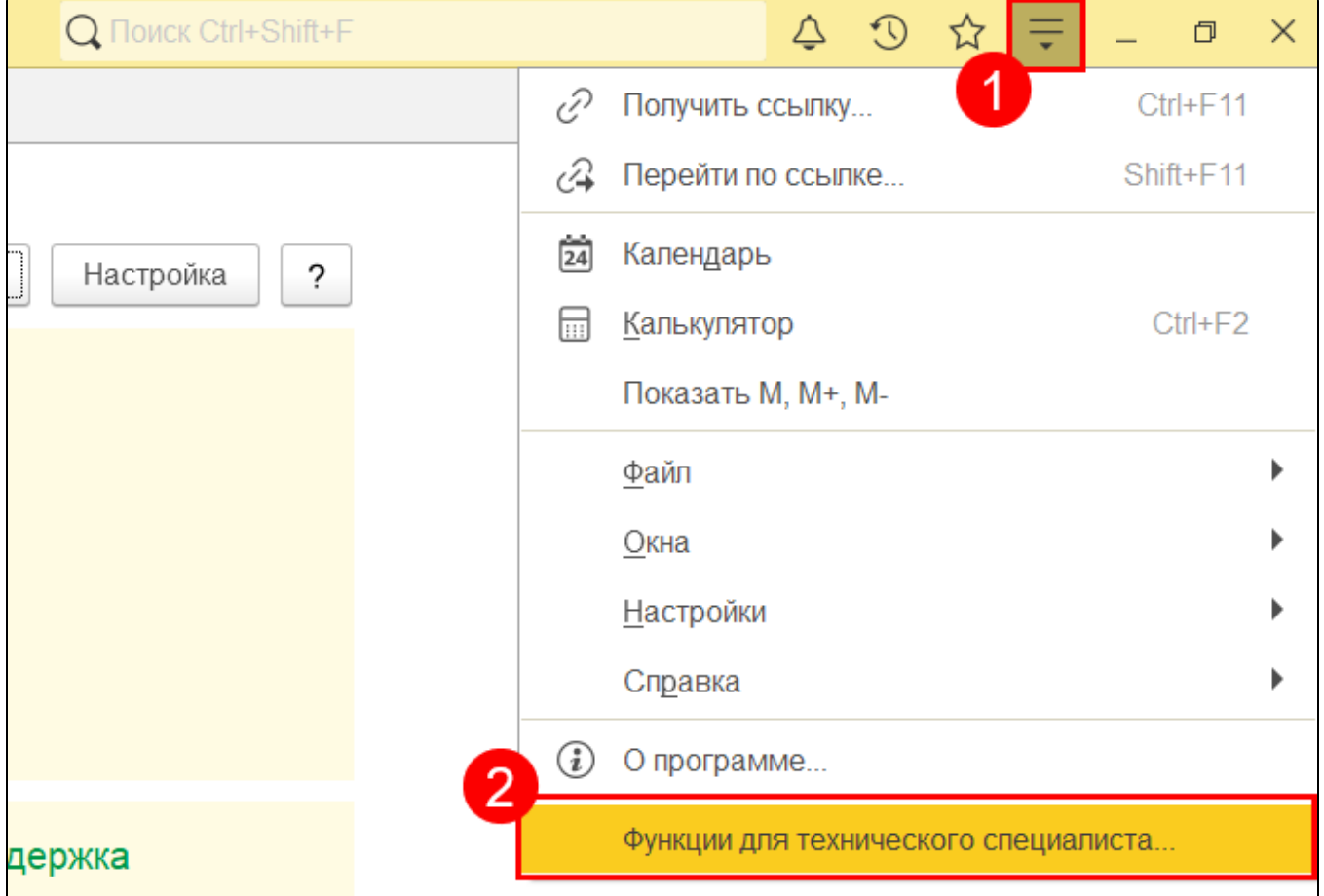

Если пункт Функции для технического специалиста отсутствует, необходимо включить его отображение. Перейдите в Сервис и настройки Наст ройки Параметры:

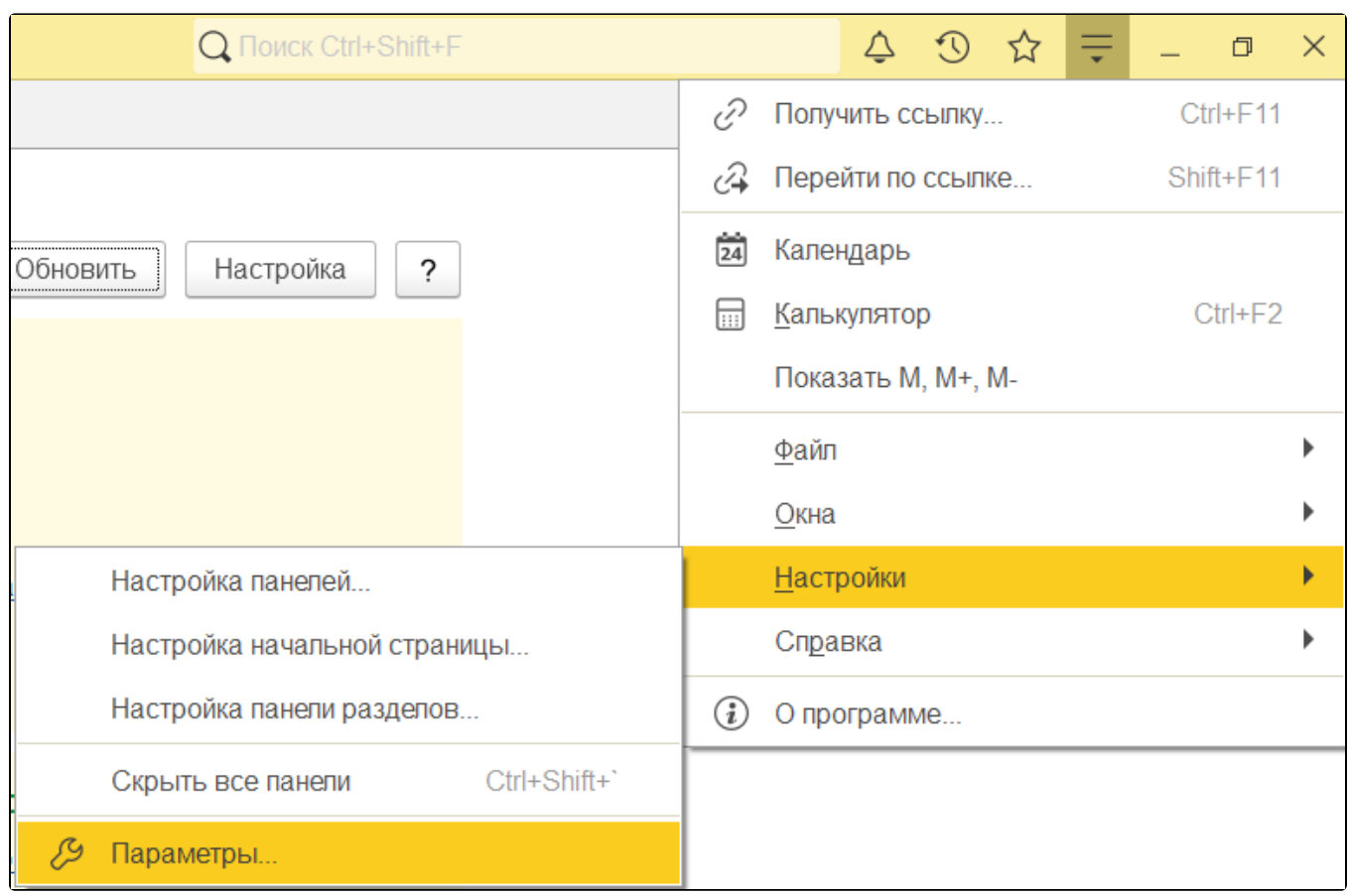

В открывшемся окне отметьте пункт Режим технического специалиста и нажмите ОК:

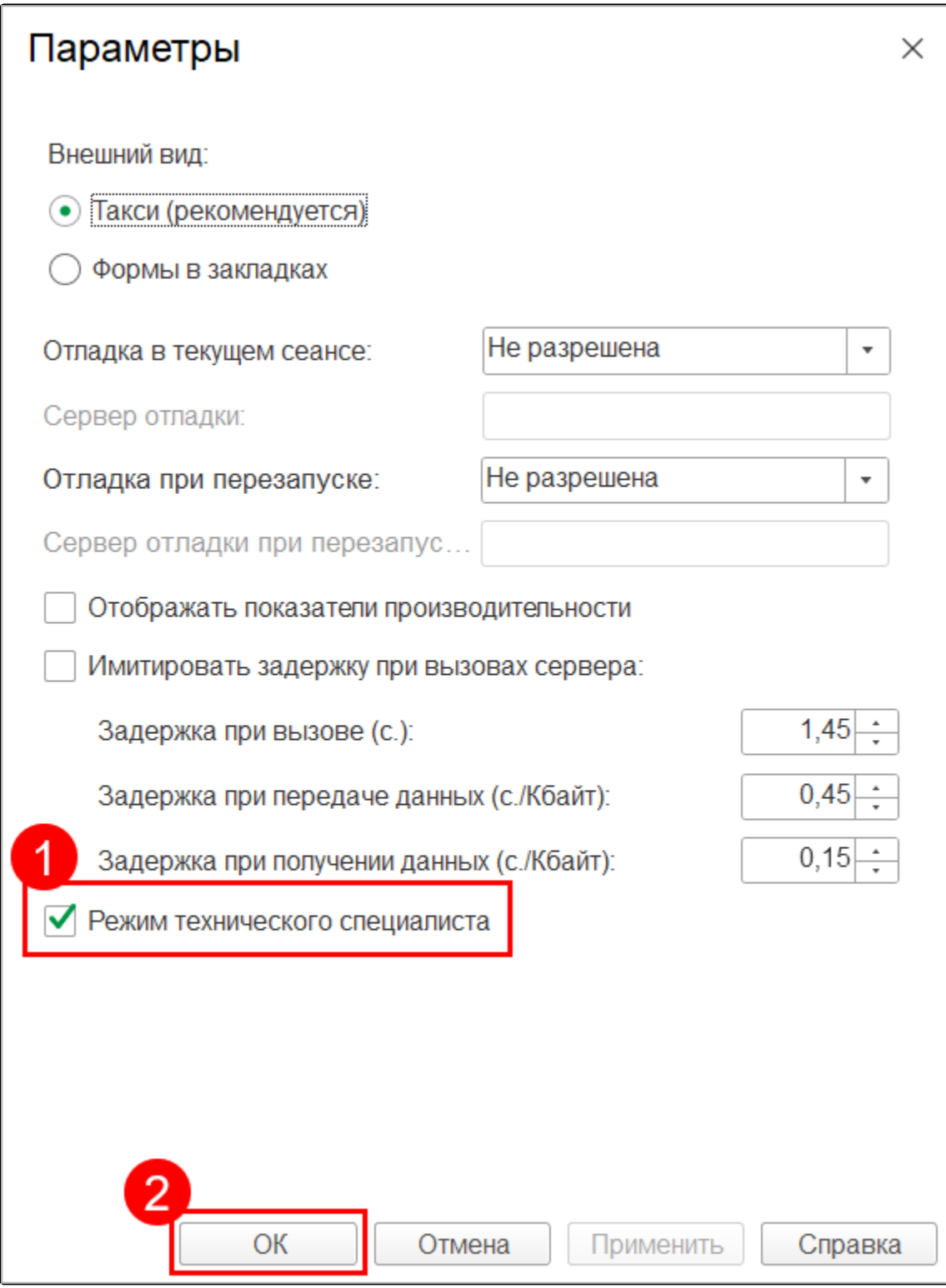

В меню Функции для технического специалиста есть множество разделов. Основные объекты бухгалтерского учета (такие как Регламентированные отчеты, Регистрация в налоговых органах, Органы ПФР, Органы ФСГС, Физические лица, и т.д.) можно найти в подразделе Справочники. В открывшемся окне нажмите на «+» в строке Справочники и откройте необходимый модуль:

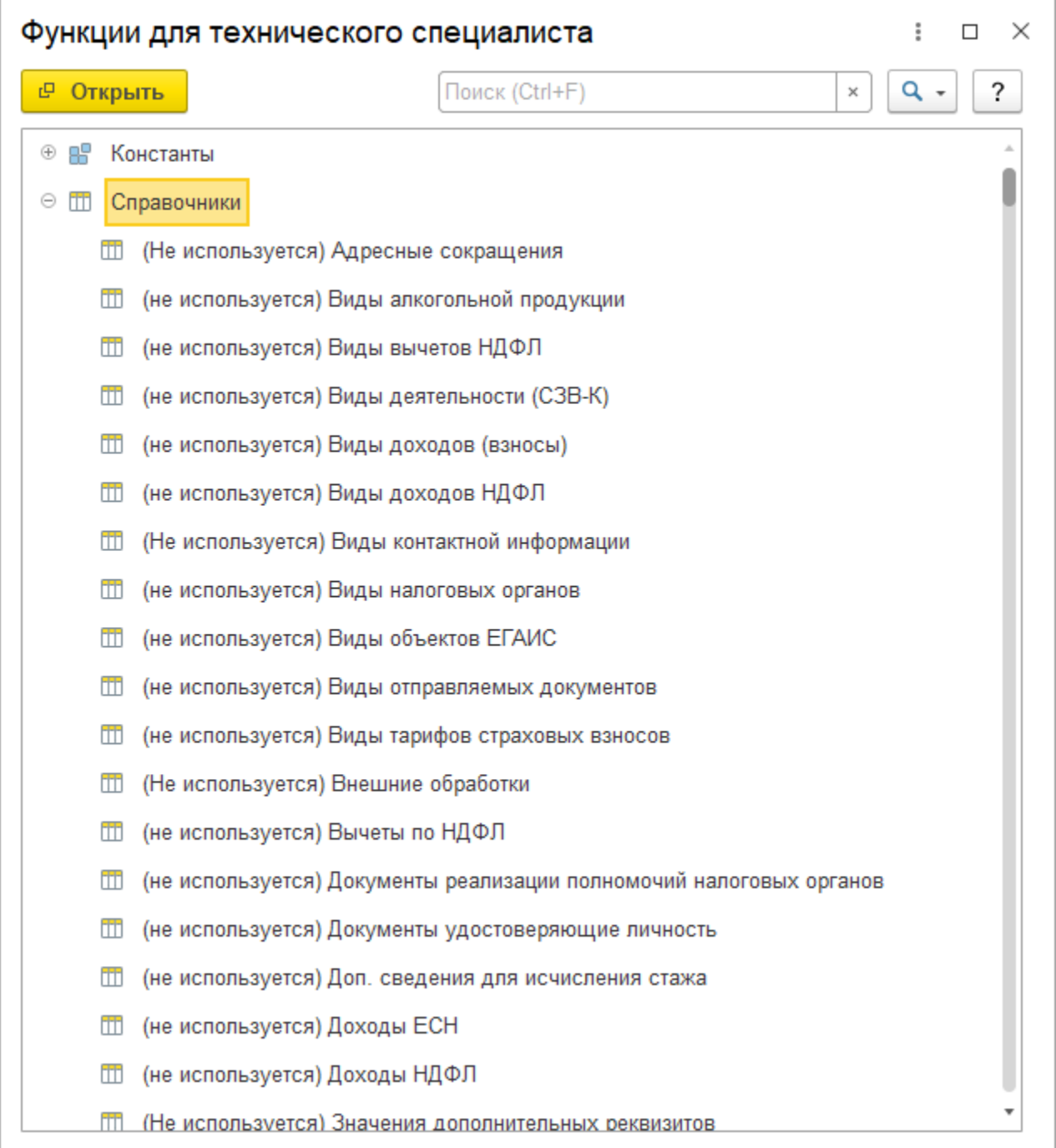